#### 1.ソフトウェア更新ご利用上の注意

- ●ソフトウェア更新の通信料は、au電話ネットワーク回線を使用した場合は有料となります。 Wi-Fiのご使用をおすすめします。
- ●機内モードをON(チェックあり)に設定している場合はご利用になれません。
- ●海外でのご利用時など、データローミングを使用したソフトウェア更新はできません。
- ●電池残量が少ない場合や、更新途中で電池残量が不足すると、ソフトウェア更新に失敗 することがあります。十分に充電してからご利用ください。 ACアダプタ(別売)を使って充 電しながらご利用頂くことをおすすめします。
- ●電波状態をご確認ください。電波の受信状態が悪い場所では、ソフトウェア更新に失敗す ることがあります。
- ●ソフトウェアを更新しても、SHV43に登録された各種データ(電話帳、メール、フォト、楽曲 データなど)や設定情報は変更されません。ただし、お客様のSHV43の状態(故障・破損・ 水濡れ等)によってはデータの保護ができない場合もございますので、あらかじめご了承 願います。また、更新前にデータのバックアップをされることをおすすめします。

#### 2.ソフトウェア更新の操作手順について

- [1-1] [設定] –[システム] [詳細設定] より 『システムアップデート』 をタップしてください。
- [1-2] ソフトウェアアップデートが可能な場合には、「システムアップデート利用可能」 の画面が表示されます。 画面下部にある 『ダウンロード』 をタップしてください。
- [1-3] 画面下部にある 『Wi-Fiに接続』 を選択してタップしてください。
- [1-4] Wi-Fiに接続後、ダウンロードが実行されます。
- [1-5] ダウンロードが完了したら、画面下部にある 『今すぐ再起動』 をタップしてください。

# 「**AQUOS sense2 SHV43**」ソフトウェア更新の操作手順

## <ソフトウェア更新の操作手順>

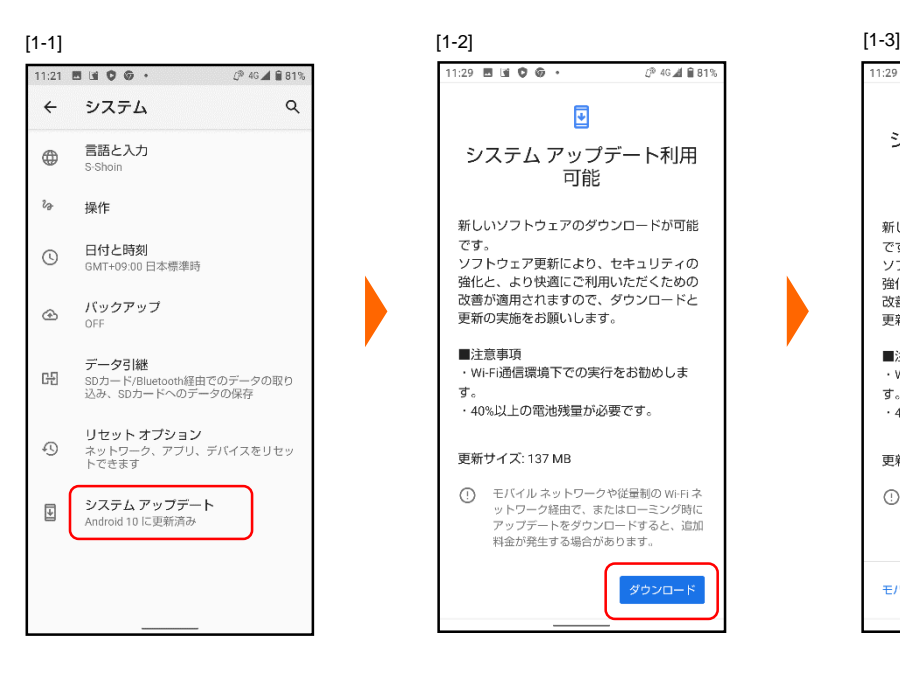

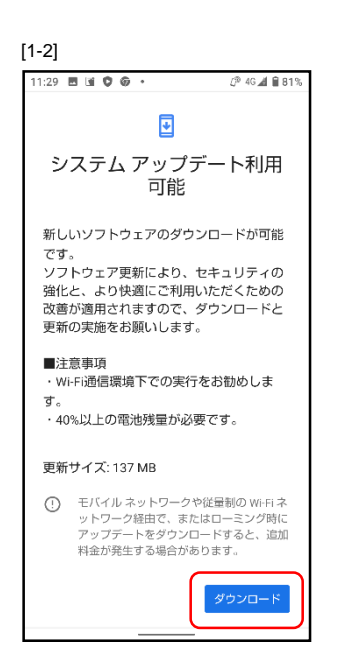

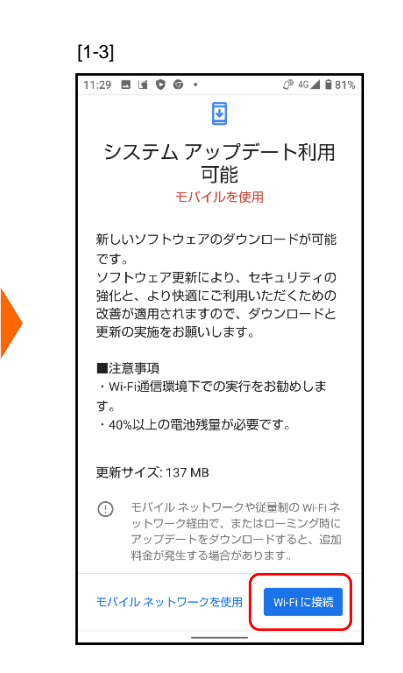

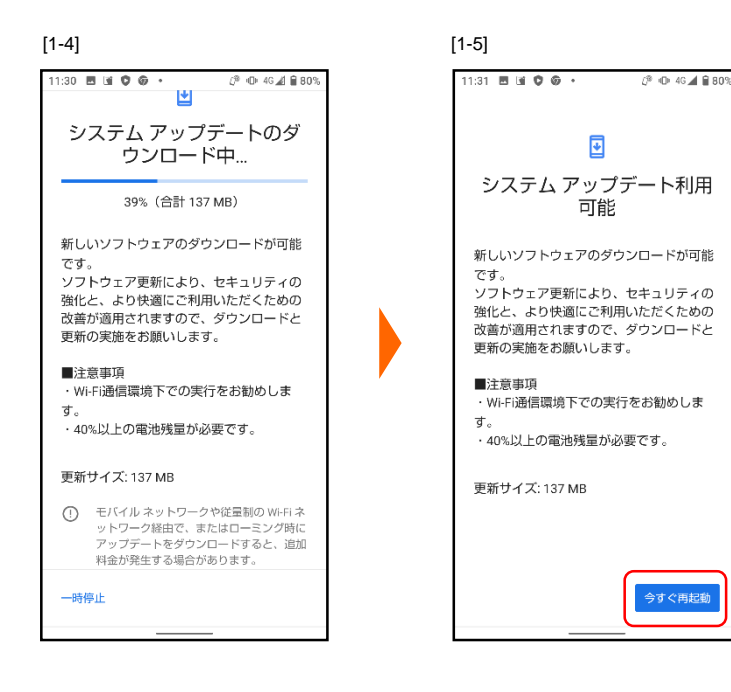

- 3.その他ご利用上の注意
	- <ソフトウェア更新実行中は以下のことは行わないでください>
	- ●ソフトウェアの更新中は移動しないでください。

### <ソフトウェア更新が実行できない場合等について>

- ●ソフトウェア更新に失敗すると、SHV43が使用できなくなる場合があります。SHV43が使 用できなくなった場合はauショップもしくはPiPit(一部ショップを除く)にお持ちください。 ●ソフトウェア更新に失敗したときや中止されたときは、上記ご利用上の注意をご確認いた
- だき、ソフトウェア更新を実行し直してください。